## **Registrazione carta dello studente**

## Istruzioni per gli studenti con casella @stud.unifi.it

**UNIVERSITÀ DEGLI STUDI FIRENZE SIAF** NFORMATICO<br>JEO EJOPENTINO

1. collegarsi alla pagina di accesso: <https://papercut.unifi.it> e cliccare su **Continua con Google**

## 2. inserire il proprio **indirizzo email di Ateneo stud.unifi.it**

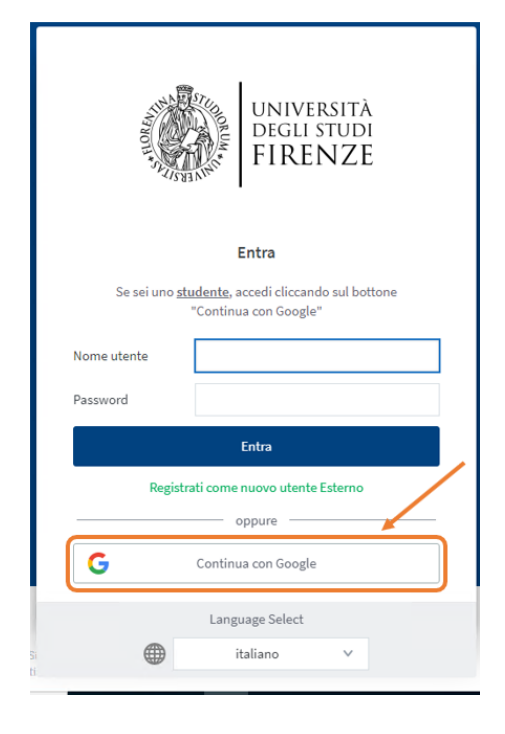

G Accedi con Google Accedi Continua su PaperCut MF Indirizzo email o numero di telefono *<u></u>* @stud.unifi.it Non ricordi l'indirizzo email? Per continuare, Google condividerà il tuo nome, il tuo indirizzo email, la preferenza per la lingua e l'immagine del profilo con l'app PaperCut MF Creatin account  $A$ Privacy

3. digitare le **credenziali di accesso alla posta elettronica di Ateneo** (matricola e password)

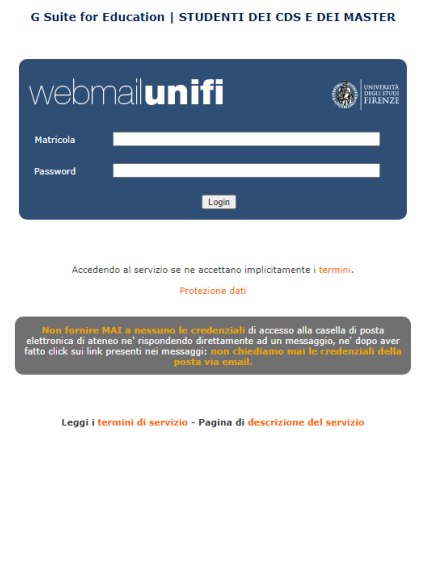

4. nel caso si utilizzi un dispositivo iOS è necessario cliccare su "Visualizza in versione desktop"

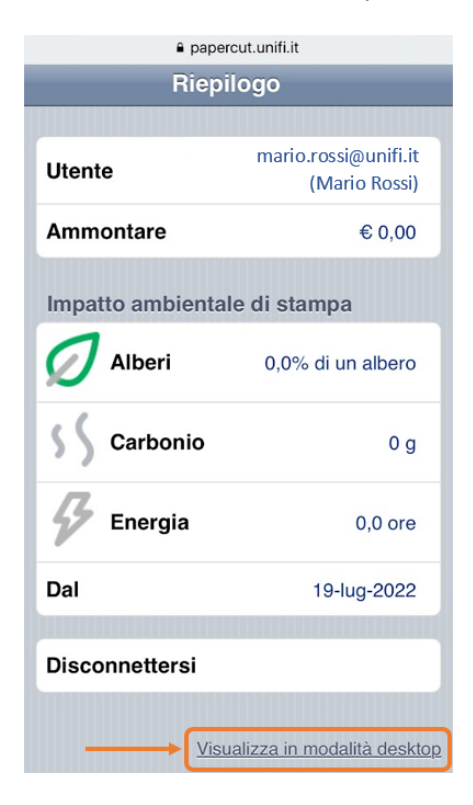

5. cliccare su **Cambio PIN carta / ID**, quindi inserire un nuovo PIN numerico di almeno 4 cifre e infine cliccare su **Cambia PIN**.

Cambio Card/ID PIN

6. inserire un PIN numerico di almeno 4 cifre e infine cliccare su **Cambia PIN**: a quel punto si visualizza la notifica **Il PIN è stato aggiornato con successo**

Cambio PIN carta/ID

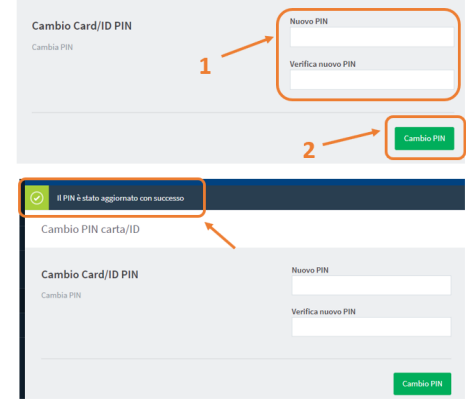

7. sullo scanner, avvicinare la carta dello studente al lettore RFID e, quando richiesto, inserire il proprio indirizzo email stud.unifi.it e, come password, il PIN generato al punto precedente

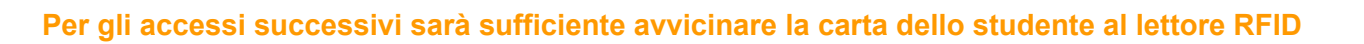